#### **Firewall Appliance Configuration**

#### **Contents**

- 1 Overview
- 2 Prerequisites
- 3 Configuring the Firewall • 3 Configuring the Firew<br>• 3.1 Webmin
	- ◆ 3.2 Firewall Add Rule
		- ◆ 3.3 Change the rule priority
	- ◆ 3.4 Apply Configuration
- 4 Testing
- 5 Known Issues
- 6 Troubleshooting

#### **Overview**

Each Swivel appliance has a firewall protecting access to that sever. This document details how to add and change the Firewall configurations on Swivel appliances. For information on configuring Port Address Translation, see How to run PINsafe on non-default ports, this allows ports such as 443 or 80 to be used. Forinformation on ports used by Swivel appliances see Ports.

The Swivel Administration console access can also have IP access control, see Filter IP How to Guide

## **Prerequisites**

Swivel Appliance 2.x

## **Configuring the Firewall**

#### **Webmin**

Configuration of the firewall is usually carried out using Webmin

#### **Firewall Add Rule**

Once logged in select Networking then Firewall. Locate the Chain RH-Firewall-1-INPUT then below this click on **Add Rule**.

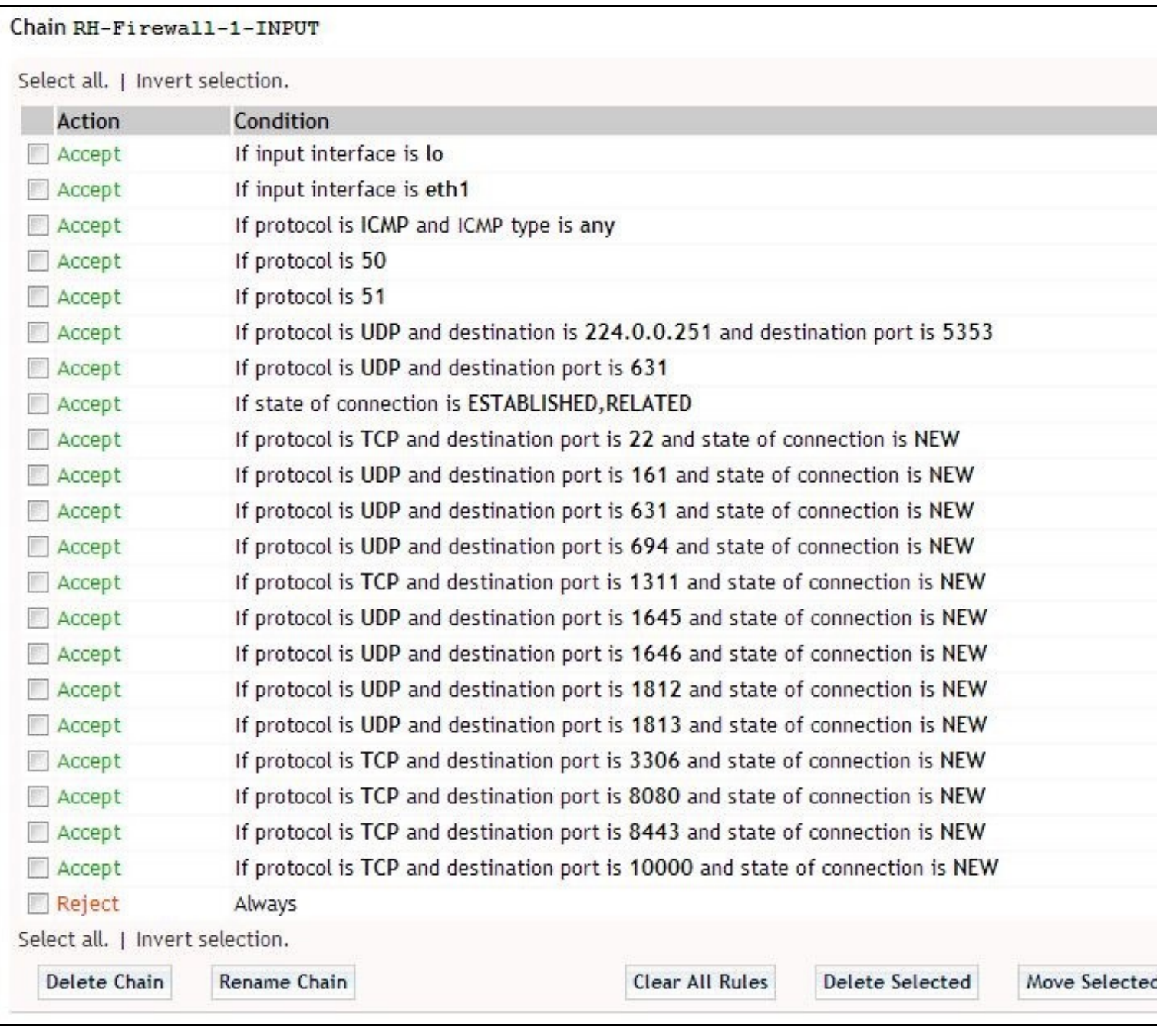

Enter the following parameters:

**Rule Comment** description of the rule

**Action to take** select **Accept** to allow the rule

'*Network Protocol select Equals* and TCP or UDP as appropriate

'*Destination TCP or UDP port select Equals* and set the port required

**Connection states** select **Equals** and **New connection (NEW)**

When complete click on Save.

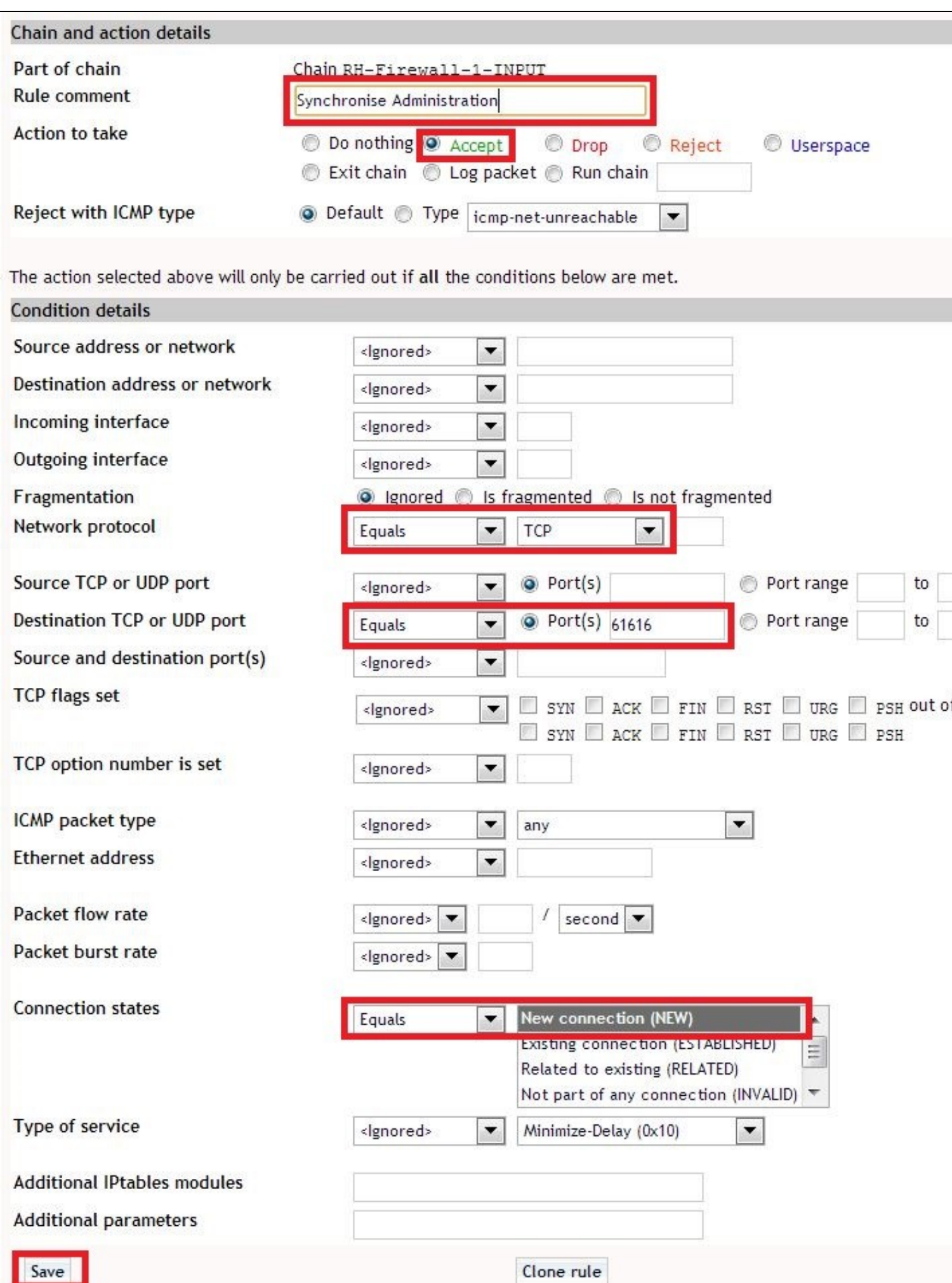

#### **Change the rule priority**

Increase the rule priority so that it is above the Reject rule by clicking on the green up arrow.

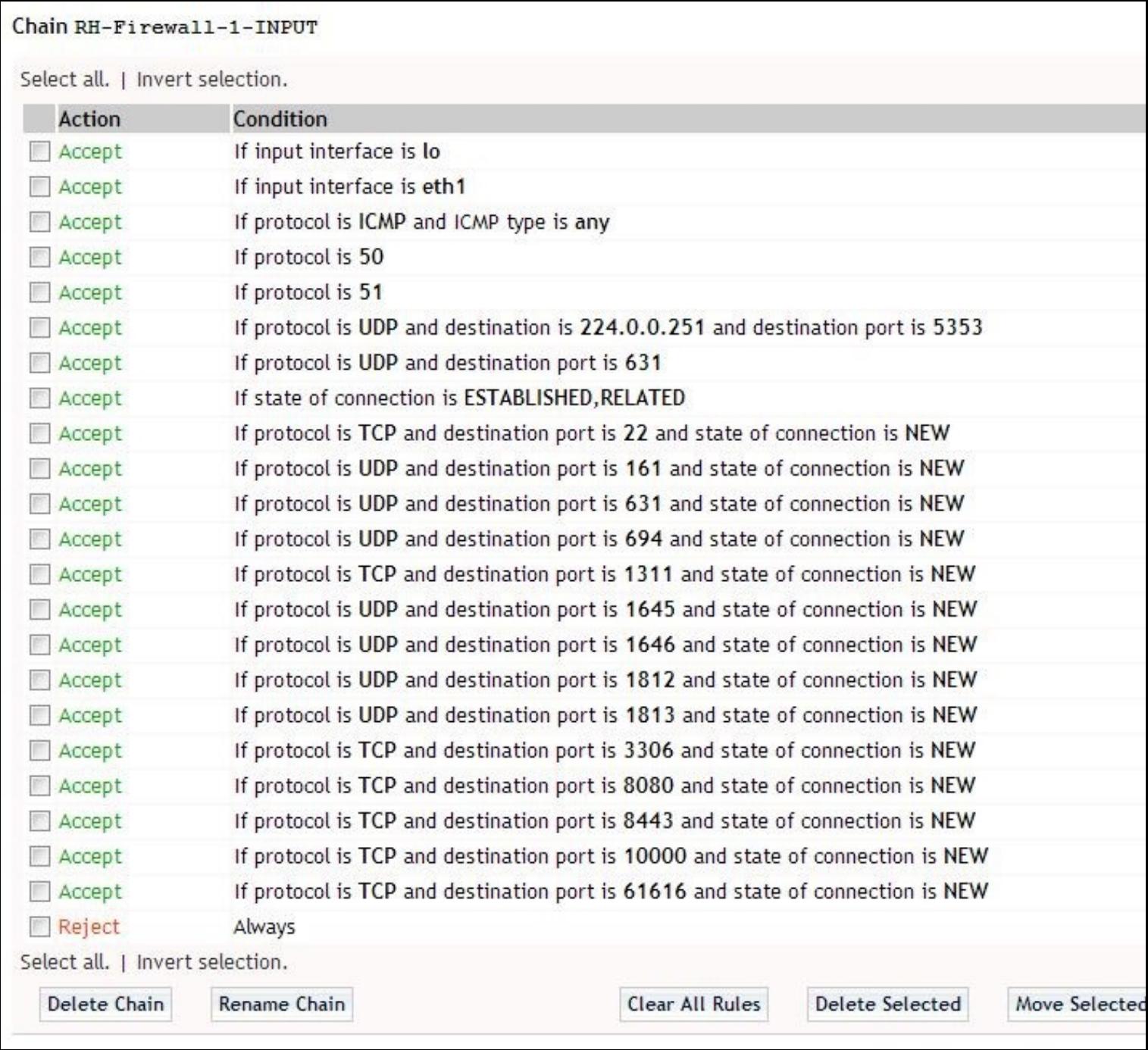

#### **Apply Configuration**

Click on Apply Configuration to make the firewall rules active.

[Image:Swivel Appliance Webmin Firewall apply configuration.JPG]]

## **Testing Known Issues**

# **Troubleshooting**